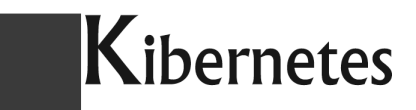

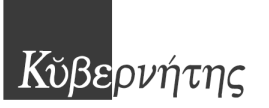

### **Utilizzo "Progetto Ente - 770" (versione 14/9/2018)**

Si accede al software gestionale collegandosi al portale di Kibernetes con lo specifico indirizzo comunicato (corrisponde a quello utilizzato per accedere a Pe-Noc).

- $\Rightarrow$  Area contabile>gestione modello 770
- $\Rightarrow$  Modello 770 (in alto a sx)
- $\Rightarrow$  genera/cambia
	- o nuovo, per creare la nuova dichiarazione con anno reddito 2017
	- o lasciare vuoto il campo "confermato"
	- o se il 770 viene suddiviso in più flussi selezionare tipologia invio "invio separato" altrimenti lasciare "invio in un unico flusso..."
	- o indicare il tipo di ritenute operate (capitali si riferisce al quadro SF e SH, altre ritenute si riferisce agli espropri e ai pignoramenti)
	- i dati identificativi dell'Ente (codice fiscale e denominazione) vengono presi dalla tabella Ente (entrare con l'utenza di amministratore, progetto ente, impostazioni avanzate, impostazioni, ente) i quali sono già valorizzati per chi già utilizza il gestionale della contabilità; con riferimento al 770 è sufficiente valorizzare:
		- o tipo ente
		- o il codice fiscale
		- o il codice attività ateco (841110 per i comuni, 871000 per le case di riposo)
		- o l'indirizzo di posta elettronica da inserire nel campo PEC (al fine del 770 è sufficiente un indirizzo ordinario)
	- il soggetto firmatario viene ripreso dal frontespizio dell'anno precedente
	- per chi si avvale dell'intermediario per la trasmissione, le informazioni di quest'ultimo vanno inserite successivamente con il software di compilazione dell'agenzia delle entrate
	- per gli accessi successivi va selezionato "gestione frontespizio"

### Gestione quadri

La gestione dei diversi quadri componenti la dichiarazione avviene nel menu "quadro modello". I quadri SF e SH-sezione G sono compilati automaticamente per chi utilizza PE-NOC In alternativa il quadro SF può essere importato da file ministeriale con la funzione "strumentiimporta modello esistente".

In ogni caso i suddetti quadri possono essere inseriti/modificati manualmente.

All'interno del quadro, la funzione "strumenti - esporta" visualizza in formato excel o pdf il contenuto del quadro con relativi totali.

### Quadri ST-SV

Il quadro ST-SV viene composto leggendo i file dei modelli F24 come segue:

- strumenti > importa F24 da file
- selezionare utilizzando il tasto "sfoglia" e confermare con "apri"
- cliccare su "caricare" per importare i file visualizzati
	- o i modelli F24 importati sono visualizzati su "elenco modelli F24"
	- o gli importi scartati (poichè non inerenti il quadro ST-SV) sono visualizzati su "controllo versamenti esclusi"

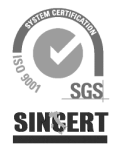

### .ibernetes s.r.1.

Via Galileo Galilei, 1 – 31057 Silea (TV) Tel. 0422 363693 - Fax 0422 460125 - www.kibernetes.it PEC: kibernetes\_clienti@legalmail.it E-Mail: posta@kibernetes-tv.it Codice Fiscale e Partita IVA 01190430262 - Reg. Imprese di Treviso 01190430262 - R.E.A. 147400 - Cap. Soc. € 51.480,00 i.v.

# Kibernetes

## Κύβερνήτης

- o vengono generati contestualmente i righi ST-SV
- una successiva importazione sovrascrive quella precedente e riscrive i righi ST-SV (lasciando inalterati i righi con la spunta su "compilazione manuale")
- i righi di ST-SV sono modificabili/integrabili
- si interviene nei righi creati per gestire
	- o i ravvedimenti
	- o le eccedenze di versamento
	- o le date di versamento qualora debbano essere adeguate a quelle risultanti dalle ricevute
	- o modifiche di codice tributo/periodo eventualmente effettuate presso l'agenzia delle entrate (o con servizio CIVIS) successivamente all'invio dei modelli
- è possibile visualizzare i righi di F24 che hanno generato il rigo accedendo a "dettaglio F24" a partire dal singolo rigo
- i righi di ST-SV possono essere esportati (su excel o pdf) per ottenere i totali per singolo codice tributo utili alla verifica della quadratura con le ritenute
- per visualizzare/esportare raggruppando per codice tributo è possibile attivare i filtri utilizzando lo specifico tasto a fondo schermo
- è disponibile una visualizzazione riepilogativa nella quale i righi risultano raggruppati per codice tributo;

### Quadro SS

Viene generato automaticamente ed è modificabile

### Quadro SX

Da compilare manualmente tranne le seguenti caselle che vengono valorizzate automaticamente acquisendo i modelli F24:

- $\Rightarrow$  SX1-5
- $\Rightarrow$  SX2-2
- $\Rightarrow$  SX3-2
- $\Rightarrow$  SX47-4

Quadro SY Da compilare manualmente

Produzione file ministeriale

Accedendo a "Modello 770 - Home" è disponibile il file ministeriale per il download.

### Operazioni societarie straordinarie - sostituti estinti

E' possibile gestire distinti quadri SF-SH-ST-SV riferiti a sostituti estinti a seguito di fusione; nei quadri infatti è presente uno specifico campo da valorizzare con il codice fiscale del soggetto estinto.

L'acquisizione dei modelli F24 se trova un modello nel quale il codice fiscale del sostituto è diverso da quello del dichiarante, viene automaticamente valorizzato il "codice fiscale del sostituto estinto".

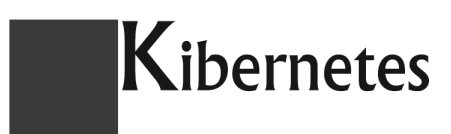

Κύβερνήτης

Al fine di ottenere totali differenziati per soggetto (utili per la quadratura), è possibile visualizzare il quadro impostando il filtro sul campo del soggetto estinto.

### **Completamento del 770 con il software dell'agenzia delle entrate**

Il file 770 prodotto come sopra descritto deve essere importato con il sw di compilazione 770 distribuito dall'agenzia delle entrate al fine di:

- ottenere la stampa grafica
- valorizzare le caselle "correttiva nei termini" e "dichiarazione integrativa"
- altre situazioni non gestite con il software Progetto Ente di Kibernetes

Flusso delle operazioni da svolgere

- installare il sw di compilazione dell'agenzia delle entrate accedendo al sito www.agenziaentrate.it (su "strumenti>software di compilazione si accede al link attraverso il quale installare; i prerequisiti sono gli stessi richiesti per il software di controllo come anche per il software di compilazione del modello F24, pertanto è opportuno installare nello stesso computer nel quale è già operativo uno dei suddetti software)
- importare il 770 precedentemente prodotto (file>importa 2018)
- se la trasmissione del 770 avviene tramite intermediario, è necessario:
	- o in fase di prima installazione selezionare "intermediario" come tipo di trasmissione indicando il codice fiscale dell'incaricato (se già installato si può modificare accedendo a "Impostazioni>Profilo utente")
	- o completare nel frontespizio la sezione dell'intermediario
- confermare ogni singolo quadro SF-SH-ST-SV-SX-SS-SY
- accedendo al "riepilogo" si ottiene il file 770 da autenticare con Entratel e trasmettere all'agenzia delle entrate
- produrre la stampa del modello in formato pdf (fino a quando non si conferma il "riepilogo" la stampa risulta in bozza)